## **Register .Net Framework with IIS :** Registering DotNet Framework with IIS.

## **Steps:**

a. Click on Start Button.

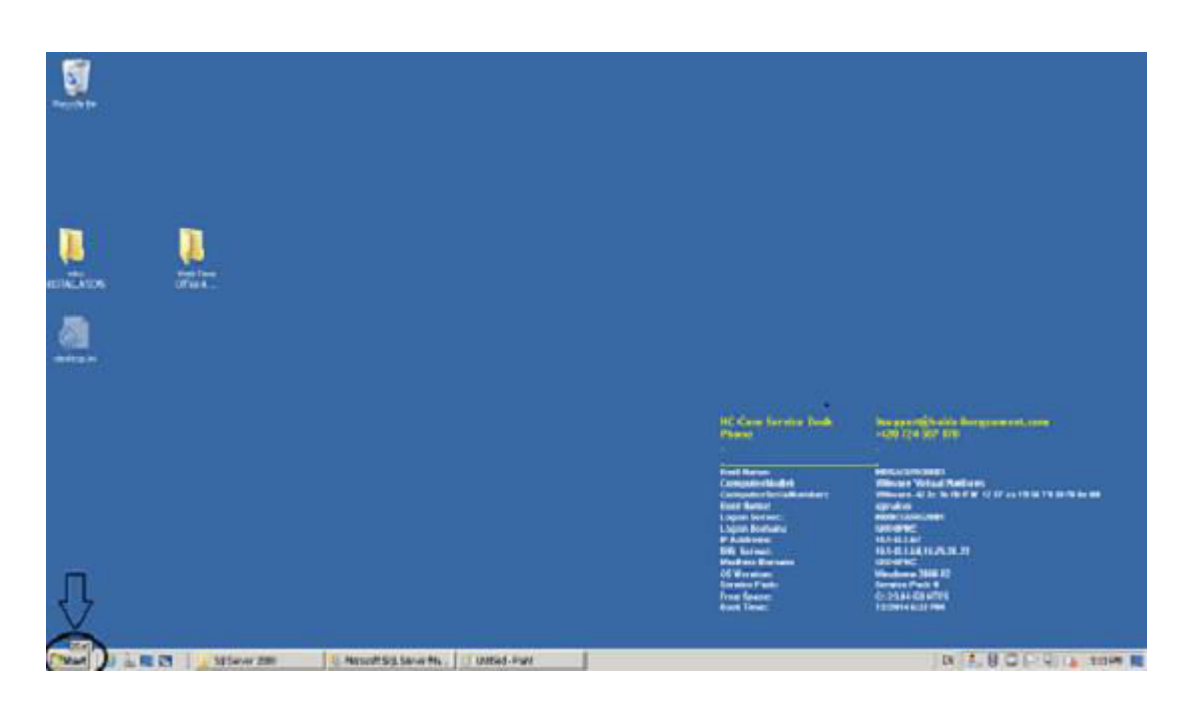

b. Search CMD in Search option.

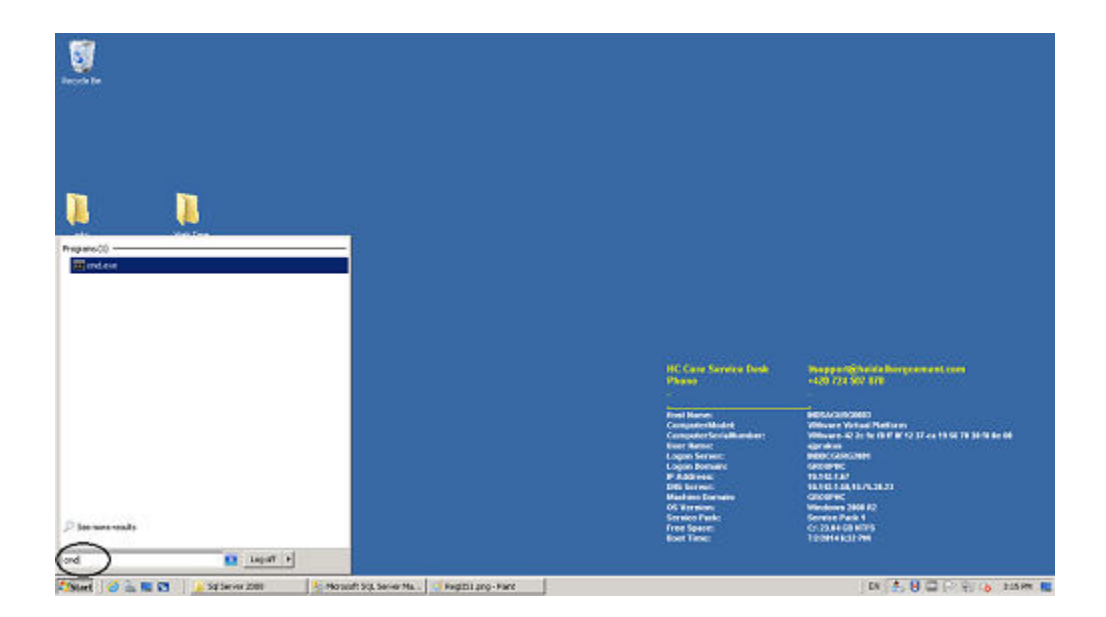

c. Open cmd as run as administrator.

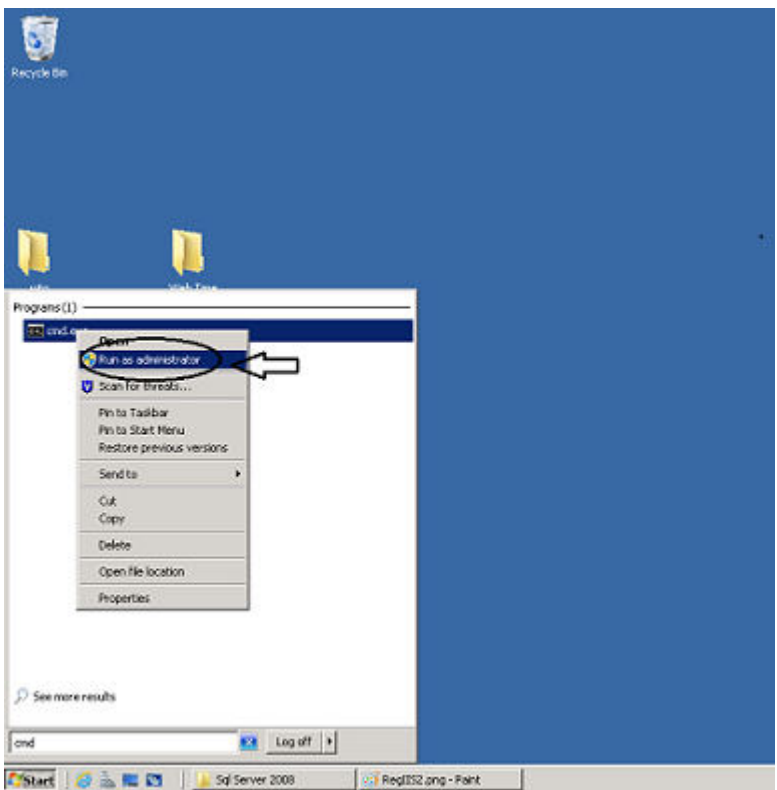

d. Write on cmd as cd\

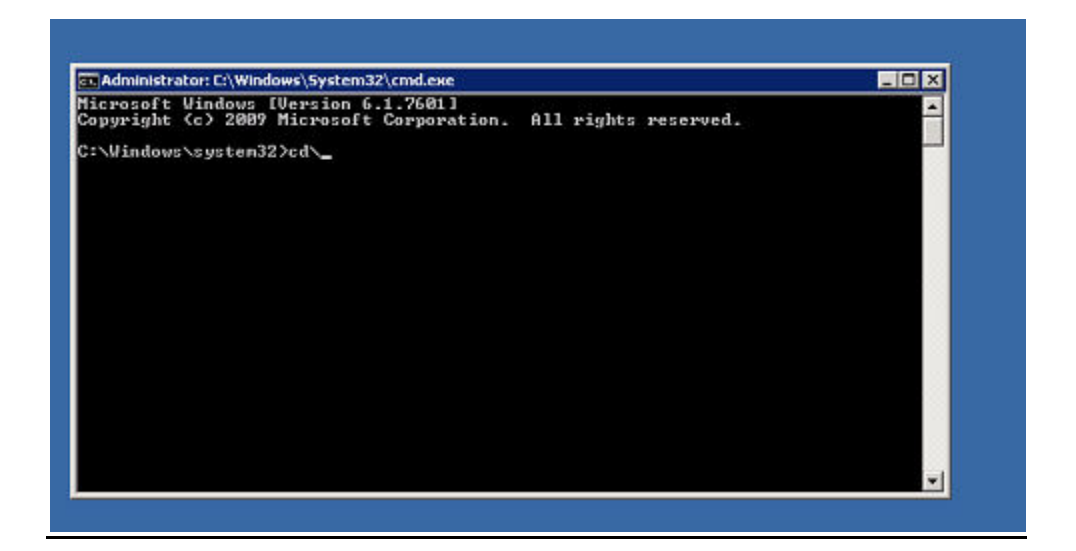

e. Write on cmd as given below.

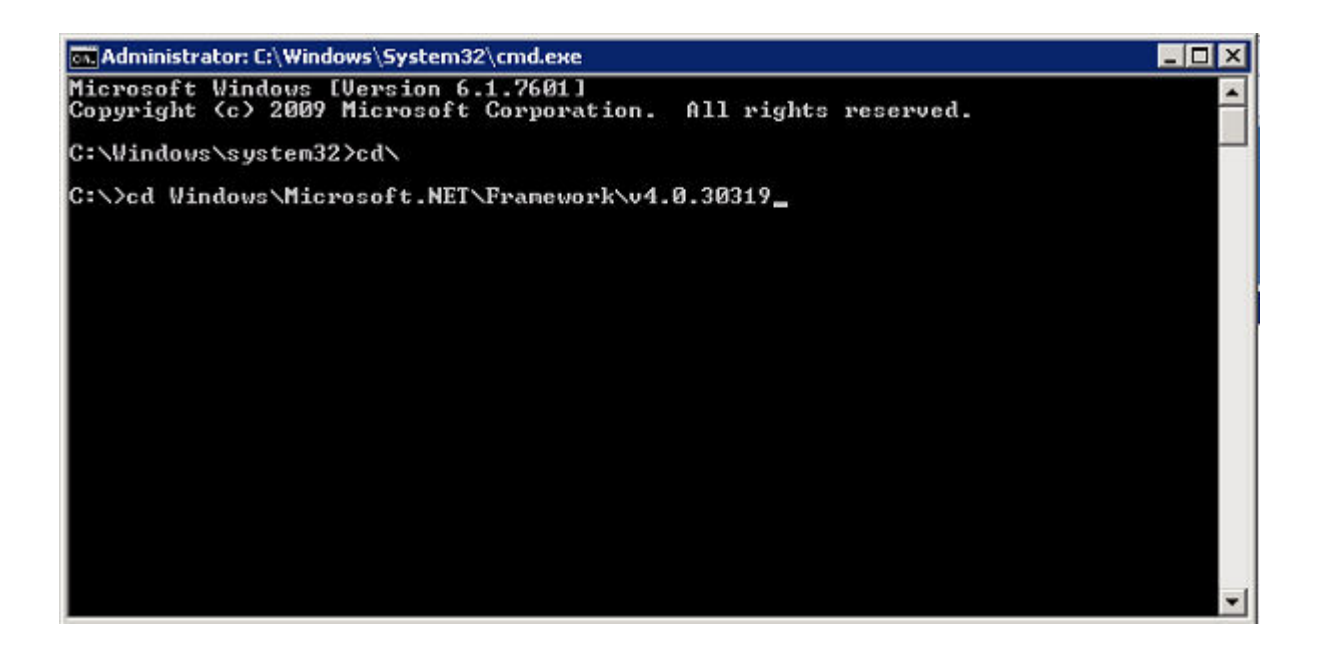

f. Press Enter button.

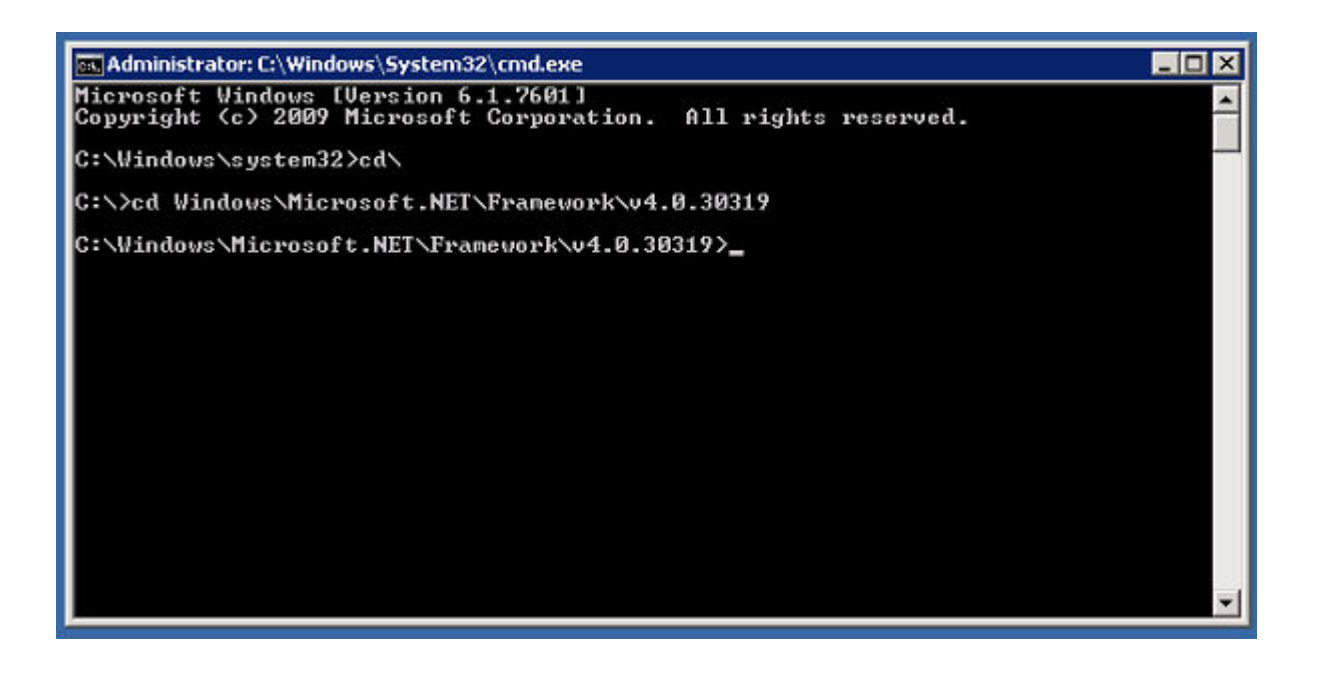

g. Write on cmd as given below

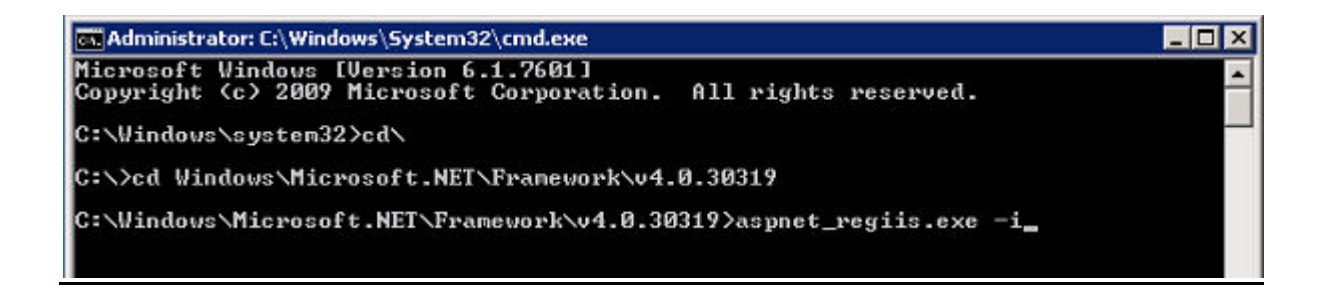

h. Press Enter button

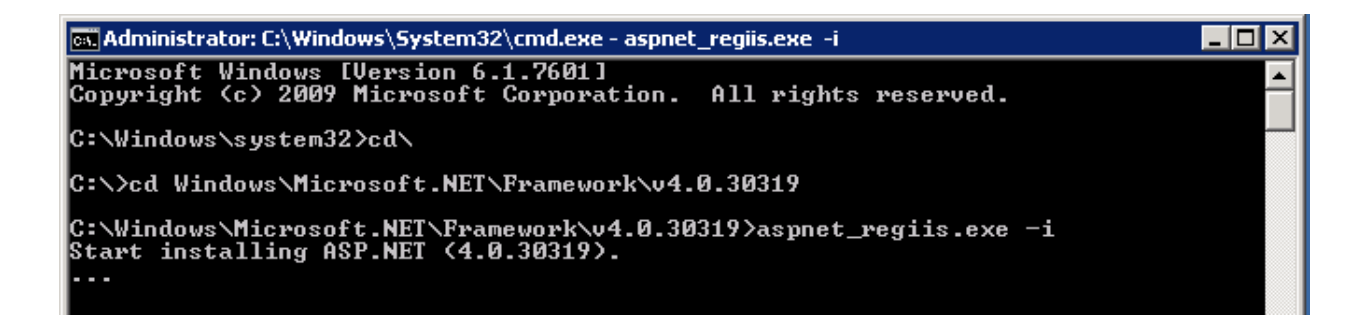

i. After some time installation will finished.

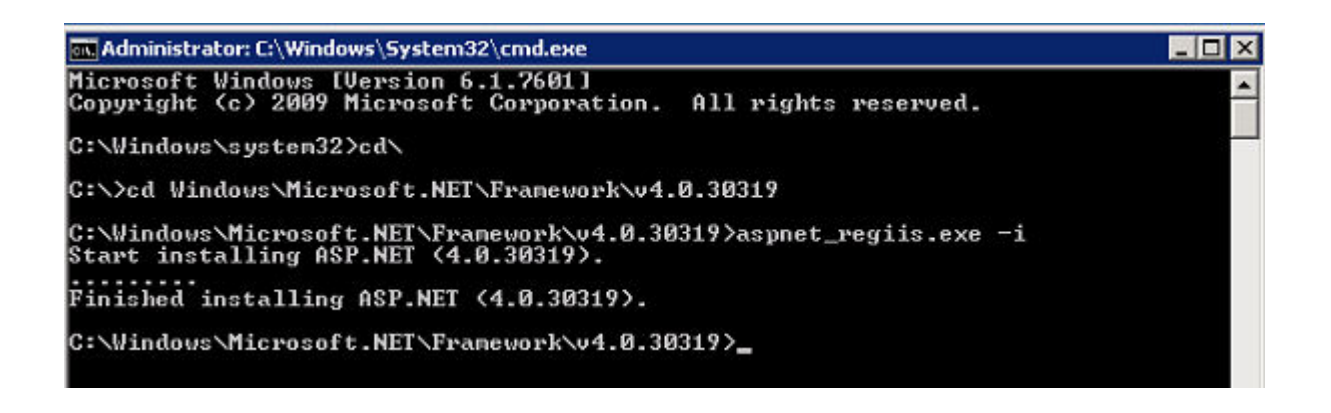